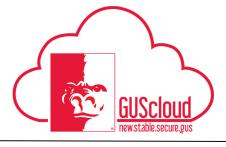

#### **Creating Expense Reports-Pcard**

This Job Aid walks through the process of reviewing Pcard transactions and submitting them via an expense report. For instructions on submitting expense reports for employee reimbursements (non-Pcard transactions) see the 'Creating Expense Reports-Employee Reimbursements' Job Aid.

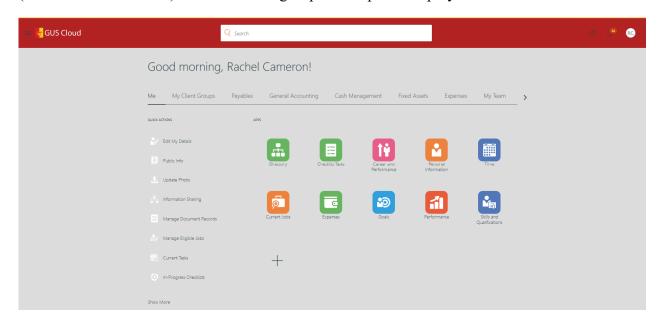

| Step | Action                                                                                                    |
|------|----------------------------------------------------------------------------------------------------|
| 1.   | Click the <b>Home</b> icon at the top right of the screen to access the <b>Gus Cloud Home Page</b> .                                                                           |
| 2.   | Click the Expenses icon under the Me menu item on the home page to access the Expenses module.  Expenses  Tip: You can also access the Expenses Module via the Navigator Menu. |

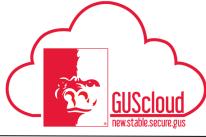

Page 2

#### **Creating Expense Reports-Pcard**

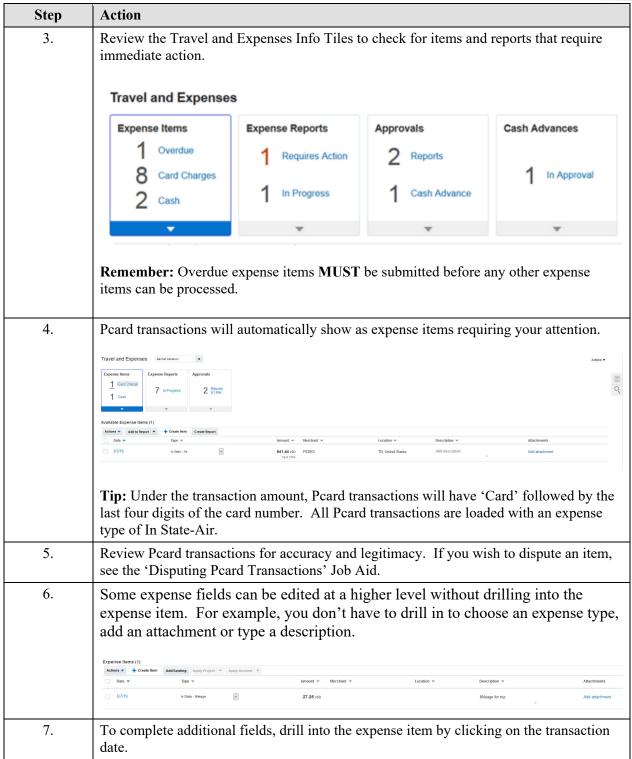

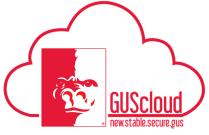

Page 3

#### **Creating Expense Reports-Pcard**

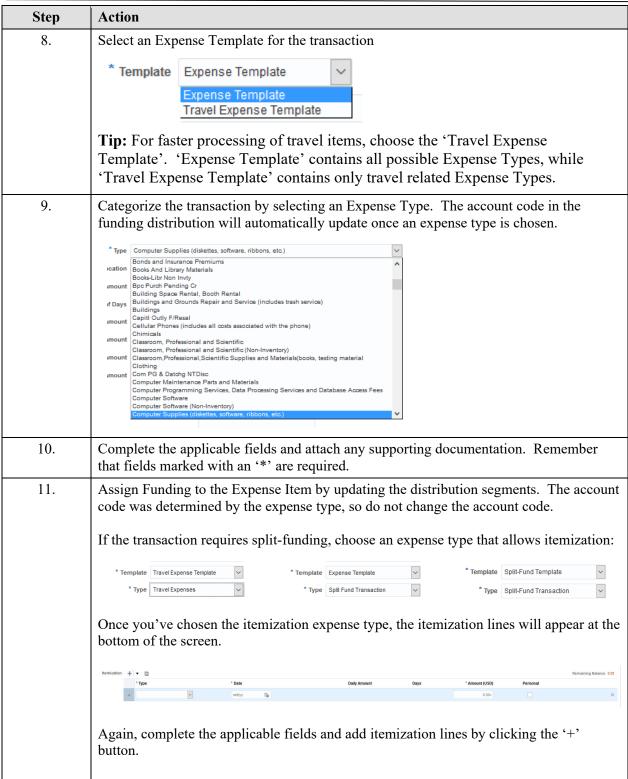

Date Created: 7/12/2016 2:43:00 PM

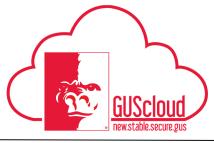

### **Creating Expense Reports-Pcard**

| Step | Action                                                                                                    |
|------|----------------------------------------------------------------------------------------------------|
| 12.  | When all required information has been added to the Expense Item, clik on 'Add to Report'.  Add to Report   Tip: Clicking on the drop down arrow next to 'Add to Report' will allow you to add this Expense Item to an existing report.                                                                                                    |
| 13.  | If a new Expense Report was created, provide the Purpose. This field will show up as the description on GUS Cloud dashboard reports, so it is important to provide a summary of the expense items included in this report.  Purpose                                                                                                    |
| 14.  | If additional transactions need to be added to the Expense Report, click on 'Add Existing under Expense Items to select the item and repeat the above steps for providing funding.  Expense Items (1)  Actions   Create Item Add Existing Apply Project Apply Account Tip: Cash expense items can be added here as well by clicking the '+' button. See the 'Creating Expense Reports-Employee Reimbursement' Job Aid for details on creating these types of expense items. |
| 15.  | Once the Expense Report is complete, acknowledge the corporate travel and expense policies.    I have read and accept the corporate travel and expense policies.                                                                                                    |
| 16.  | Click the 'Submit' Button to route the expense report for approval.  Submit  Tip: You must acknowledge the expense policies before you can submit.                                                                                                    |
| 17.  | You have reached the end of the Creating Expense Reports-Pcard Job Aid.                                                                                                    |